### **Introduction**

The purpose of this document is to outline the steps required to develop the KML file for showing QSO party county activity on a Google map. It is intended primarily for the QSO party web master since that is the person most likely to have the responsibility for collecting operating plans and making them available on the QSO party web site. Here is an overview of the steps involved

- Create an Active Stations file containing a listing of the stations planning to be active in each county. There are two acceptable formats for this file as described below.
- If it is desired to show planned mobile routes develop a Google map of each route and save the resulting network link segment provided by Google
- Use the Plan Route dialog to create a route containing all of the counties in the state
- Initiate the **Export Route As KML File** process from the Plan Route dialog
- Specify the desired options to include in the KML.
- Upload the resulting KML file to the web site
- Request Google Maps to locate the file
- Paste the link information obtained from Google into a container page

## **Step 1: Create an Active Stations File**

The first step and one performed outside of CQ/X is to create an Active Stations File. Two formats are supported for this comma separated values (CSV) text file:

1. **By Counties Format** – In this format each row lists the stations planning to be active in that county. This file should contain a line for each county having the following format:

CountyFullName=Stn1Info,Stn2Info,Stn3Info,...,

2. **By Stations Format** - In this format each row lists the counties that the station is planning to activate. This file should contain a line for each station having the following format:

Stn1Info=CountyFullName1,CountyFullName2,CountyFullName3,...,

In both of the above formats CountyFullName is the full name of the county in which all spaces have been removed. In other words a county such as Red River would be written RedRiver. The StnxInfo entries should contain at least the call sign of a station planning to be active in the given county and could also include a note such as (Mixed), or (SSB Only), or (Sat Only). To make the Google map results more readable each StnxInfo in the By Counties Format should end in a space to create some separation in the Google map balloon entries. In both of the formats the equal sign could also be replaced with a comma.

# **Step 2: Develop a Google Map of Each Mobile Route (Optional)**

If it is desired to include the planned route of each mobile a Google map representation of each route will need to be prepared using Google Maps and the resulting KML file provided by Google will need to be saved for later insertion into the final KML file. See CQ/X Help menu item **Use Google Map to**

**Define Mobile Route** for a step by step description of how to do this.

## **Step 3: Use the Plan Route Dialog to Initiate the KML Preparation**

The remaining KML preparation steps are performed using CQ/X. Use the menu item QP Tools | Plan Route to access the Route Planning dialog. In response to the question .....Go there now? answer No. This will open the Route Planning dialog, a part of which is shown below.

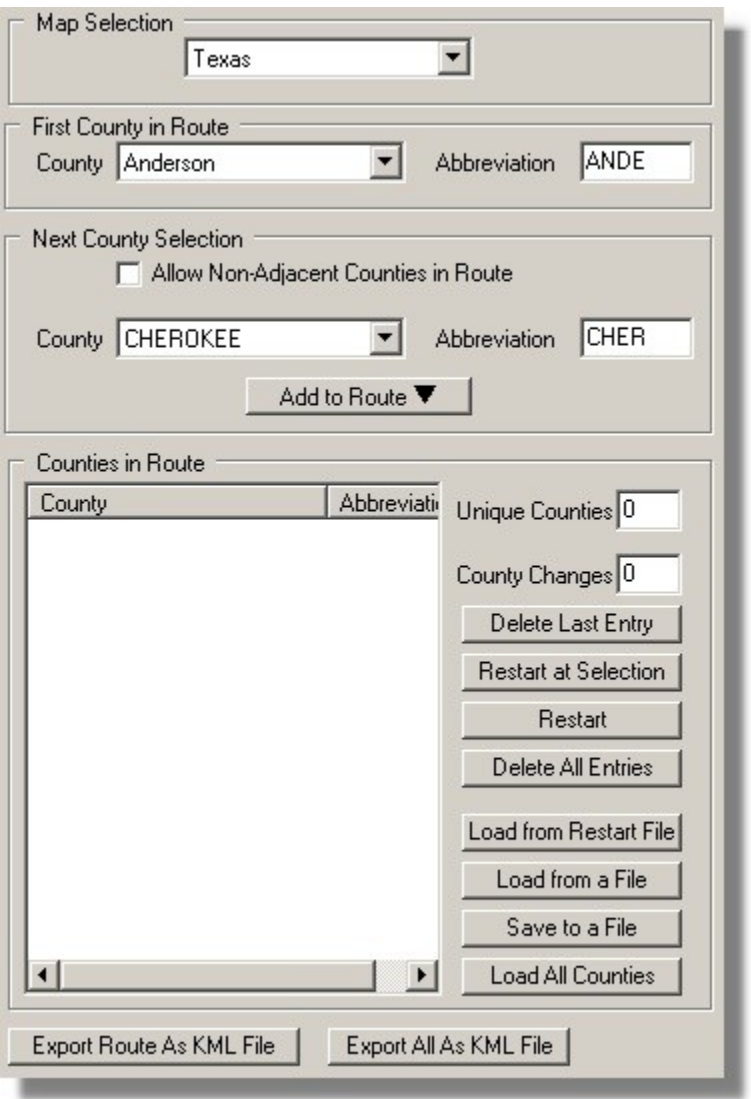

Next use the button labeled **Load All Counties** to define a "route" consisting of all counties in the state. Next use the button labeled **Export Route As KML File** to call up the following dialog for final KML preparation.

# **NO5W Showing County Activity Using Google Maps CQ/X Client**

### **Step 4: Specify the desired options to include in the KML**

In the Call Sign edit box shown below rather than entering a call sign enter something descriptive like AllCounties or InActiveCounties, etc. This will be used to assign a name to the resulting file and can be changed later if desired. In the Days of Crossings area you should choose the No Days option.

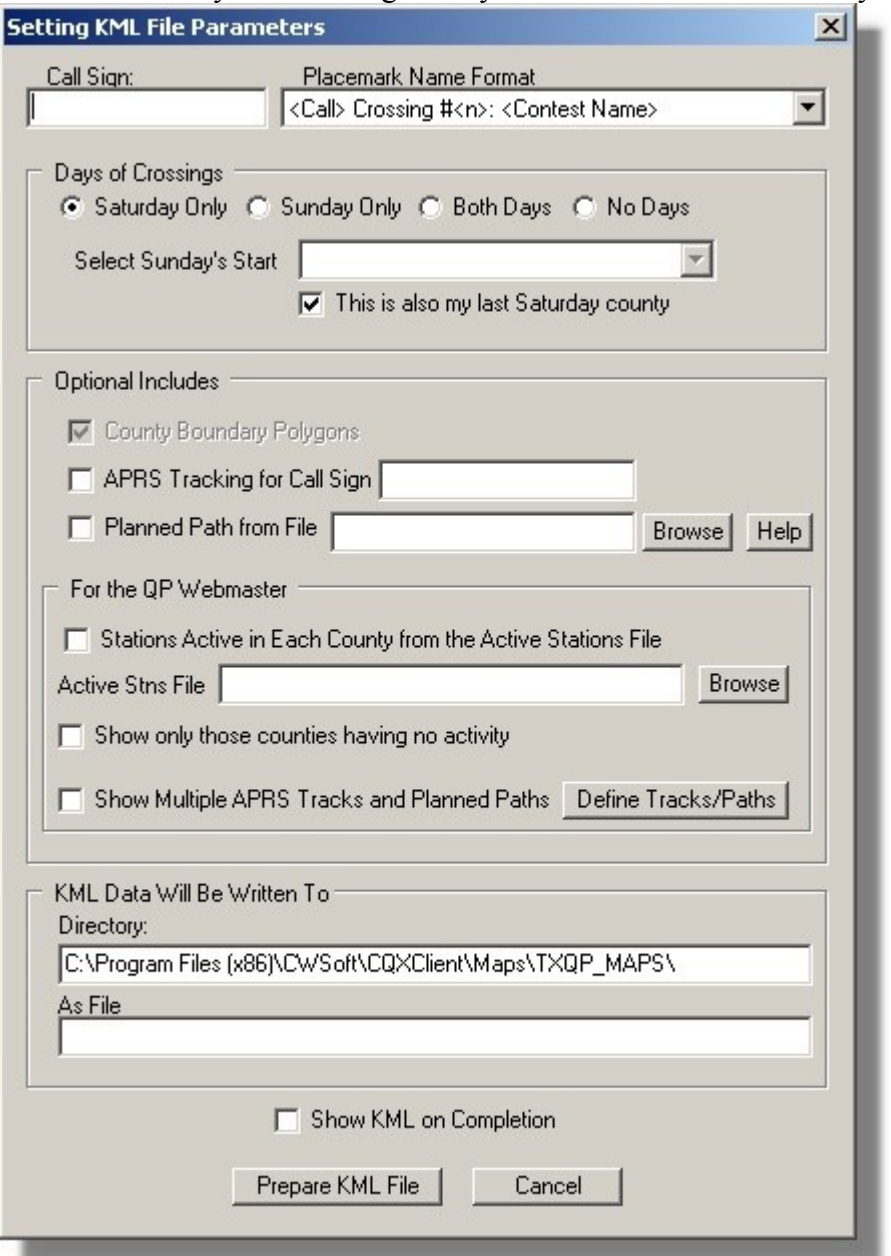

If it is desired to create a Google map containing a single APRS track and possibly a single planned route then the boxes labeled **APRS Tracking for Call Sign** and **Planned Path from File** should be checked and entries made for the call sign and the name of the file containing the planned route information.

If it is desired to create a Google map showing all of the counties that are going to be active and the stations that will be active in each then the area labeled **For the QP Webmaster** should be used. Check the box labeled **Stations Active in Each County from the Active Stations File** and then browse to the Active Stations File.

On the other hand if it is desired to create a map showing only those counties having no announced planned activity click on that box but be sure to identify the Active Stations file.

Finally if it is desired to include multiple APRS tracks and optionally their associated planned routes check the **Show Multiple APRS Tracks and Planned Paths** box and then use the button labeled **Define Tracks/Paths** to access a dialog for defining the APRS tracks and the files defining the planned paths.

## **Step 5: Prepare the KML File**

Once the desired options have been specified click on the button labeled **Prepare KML File** to complete the file generation process. A dialog will appear asking you to specify the format (By Counties or By Stations) of the Active Stations File.

### **Step 6: Upload the KML File to a Website**

Once the KML file has been prepared upload it to the website to be used.

## **Step 7: Specify the location of the file to Google Maps**

Use Google's map link and then specify the location and name of the KML file. Google Maps will locate the file and present it along with a short segment of html which can be inserted into a web page to enable access to the map from the web page.